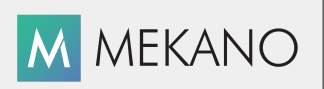

**Versión 9**

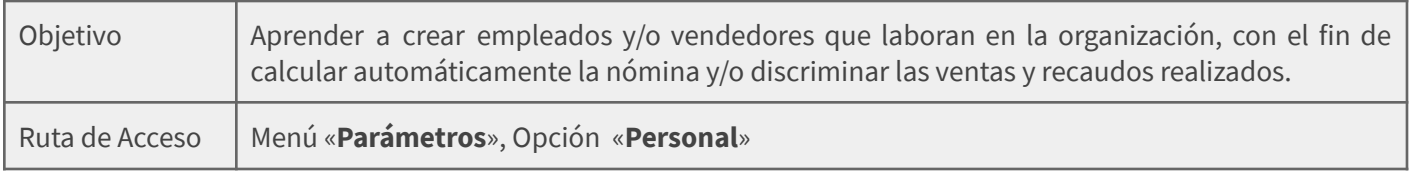

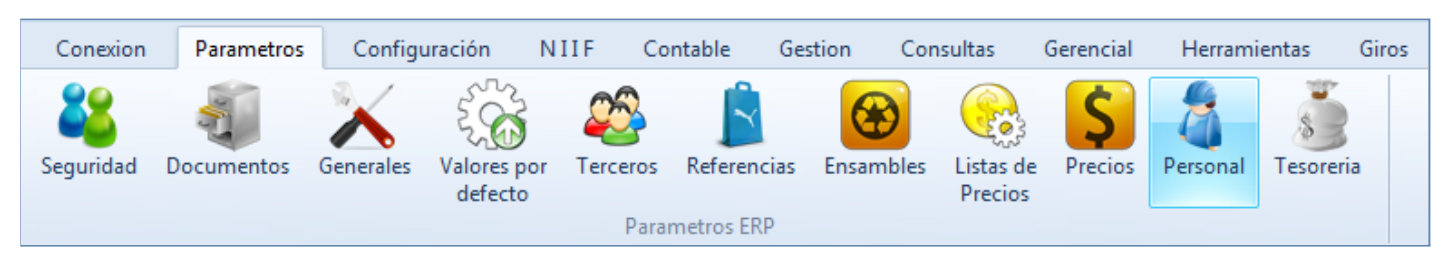

## **DESCRIPCIÓN**

Como personal se definen todos aquellos individuos vinculados a la empresa que desempeñan funciones en pro de su objeto social y que reciben a cambio una contraprestación. En Mekano el personal corresponde a los terceros que hacen parte de la nómina o que intervienen en el área comercial recibiendo comisiones por concepto ventas y/o recaudos.

Dentro la estructura básica prediseñada que trae Mekano se incluyen múltiples parámetros que facilitan y agilizan la configuración del catálogo de personal, en una misma ventana el sistema permite vincular los parámetros necesarios para el cálculo de la nómina y demás liquidaciones de ley, además se pueden adjuntar su fotografía y cualquier documento que pueda ser leído desde la web, por ejemplo: contratos, hoja de vida, enlaces a redes sociales, fotocopia de la cédula, entre otros.

#### **AMBIENTE DE TRABAJO**

Para que un usuario pueda ingresar a esta ventana, según el modelo de seguridad que ofrece **Mekano**, es indispensable que en su perfil tenga habilitado el menú «**Parámetros**» y la opción «**Personal**», asimismo, según los procesos que vaya a ejecutar, deberá contar con los permisos atribuidos previamente por el usuario Supervisor (ver [«Perfiles](http://www.apolosoft.com/documentos/mekano/T027.pdf)»).

Gracias a que **Mekano** es un software amigable y de fácil uso, sus ventanas tienen el mismo método para adicionar, grabar, editar o borrar registros. Para mayor ilustración, observe en el siguiente recuadro los botones más usados de la Barra de Funciones, cada uno va acompañado de una tecla rápida:

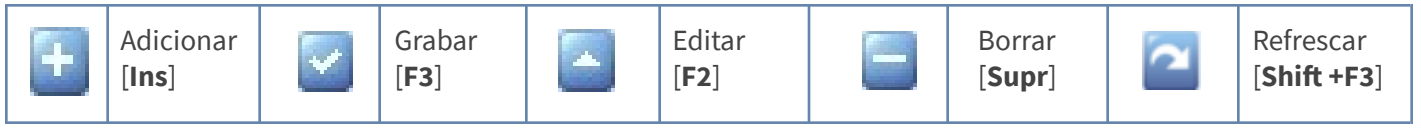

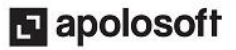

Además, en Mekano también pueden encontrar campos de tipo selección, que se activan e inactivan con el mouse o con la barra espaciadora, según el caso. Para mayor comprensión ver siguiente cuadro:

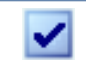

о

Campo Activado (activo o marcado) Campo Inactivo (en blanco)

Campo Null - Significa que está pendiente por definir (Así aparece el campo luego de crear un nuevo registro, cuyos atributos aún no han sido definidos o validados). Recuerde oprimir el botón Refrescar de la barra de funciones, pues todo campo debe quedar marcado o en blanco.

### **CREACIÓN DE PERSONAL**

Como se dijo inicialmente Mekano trae predefinidos múltiples parámetros que son asignados al personal al momento de su creación, es importante verificarlos y si es necesario complementarlos según las necesidades de la empresa, estos parámetros son:

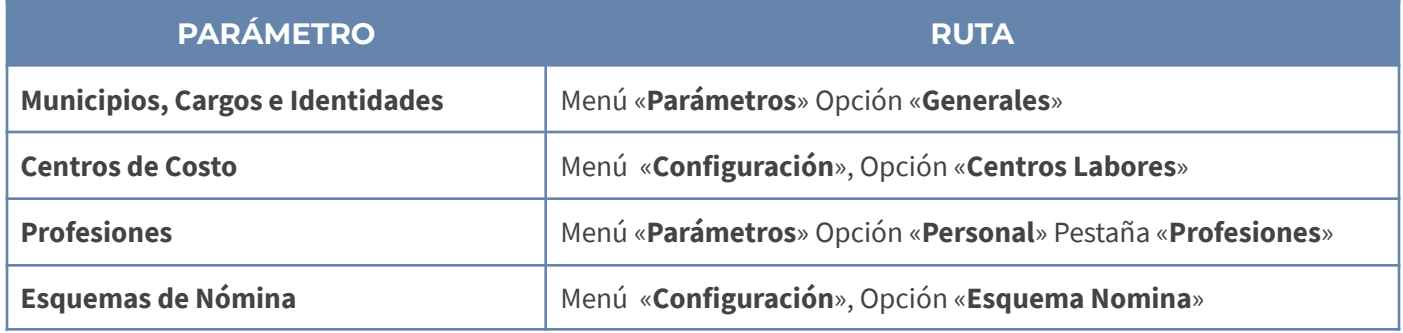

**Adicionar**: Para agregar un nuevo registro, oprima la tecla [**Insert**] o el botón **Adicionar** de la barra de funciones y configure los siguientes campos:

#### **DATOS DE IDENTIFICACIÓN**

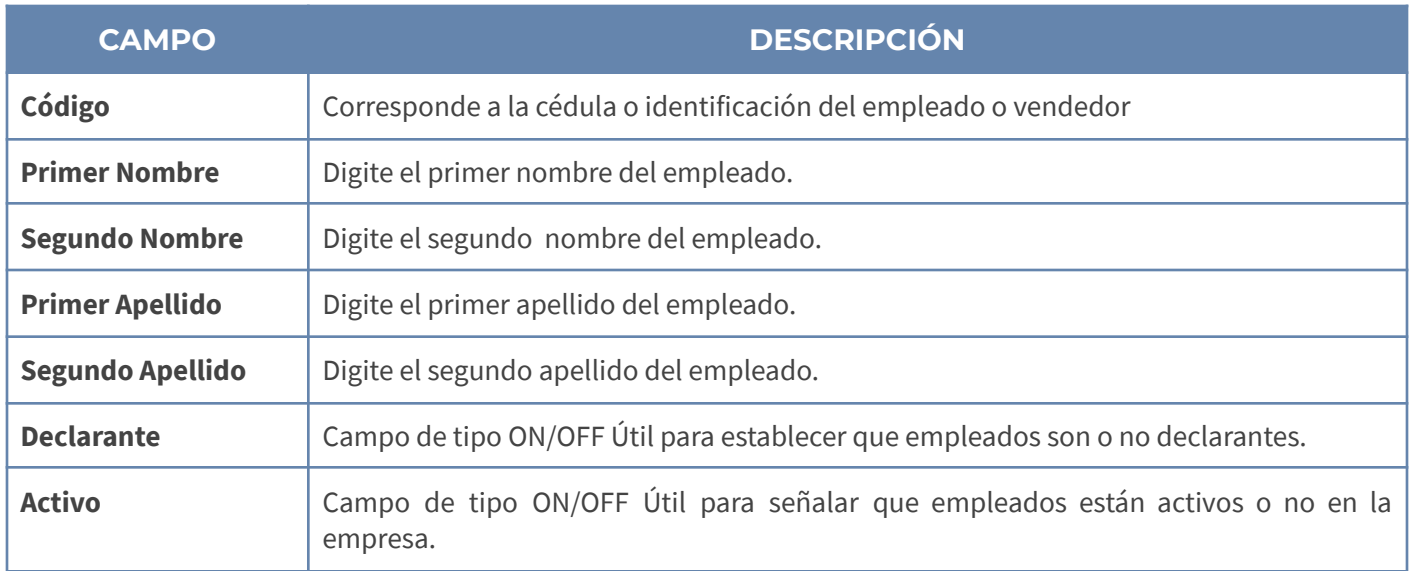

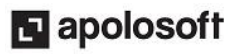

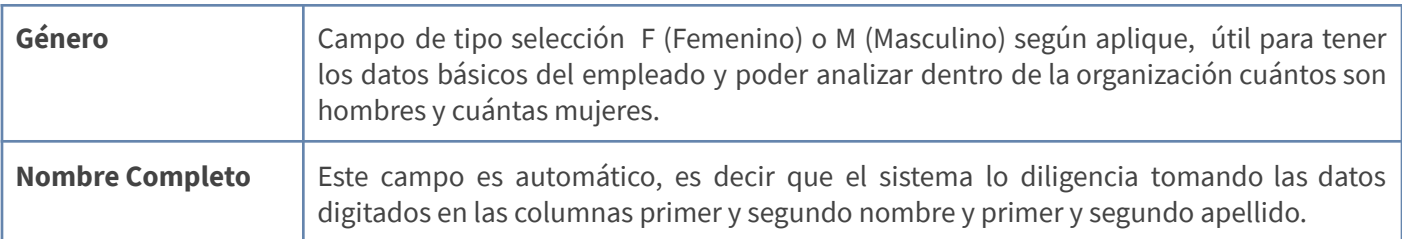

#### **DATOS DE UBICACIÓN**

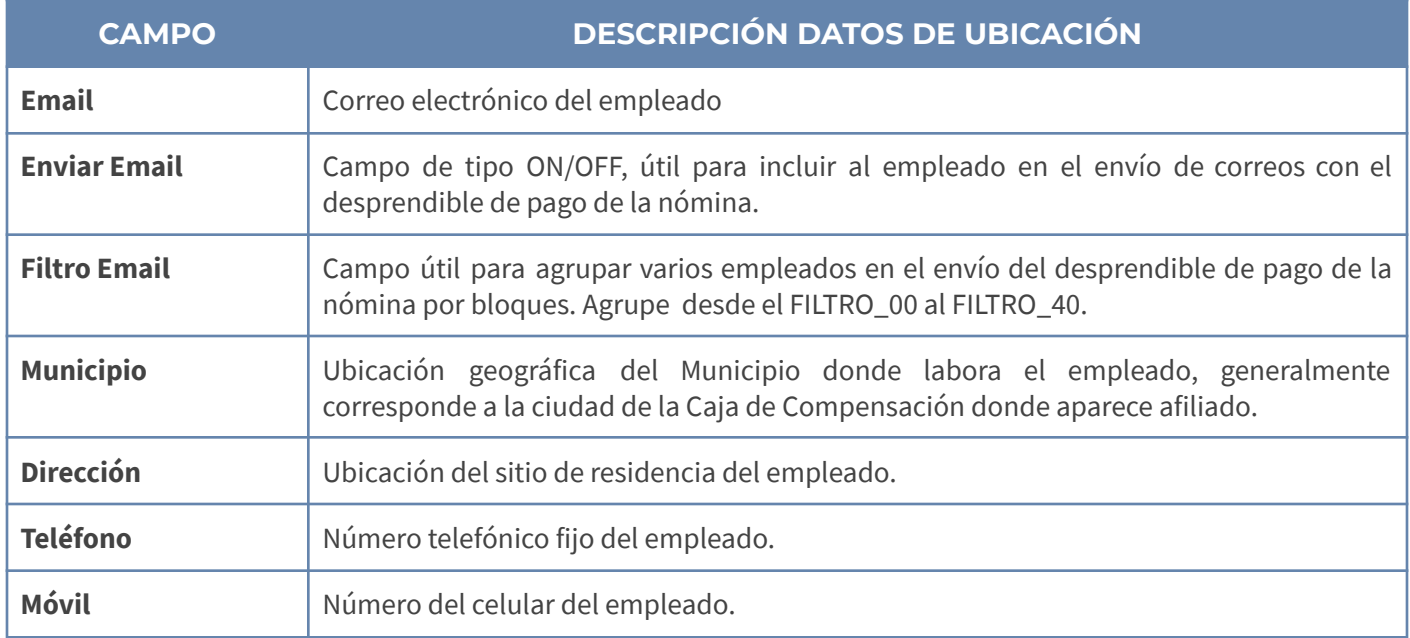

#### **FOTO**

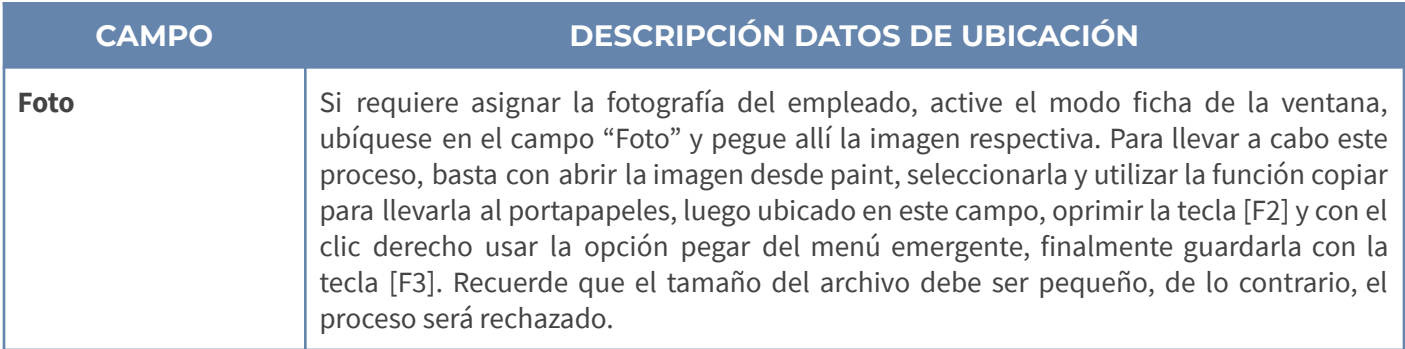

#### **DATOS DE INTEGRIDAD**

Los datos de integridad en Mekano corresponden a aquellos datos que son tomados desde otras tablas del sistema, para el caso de personal son:

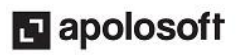

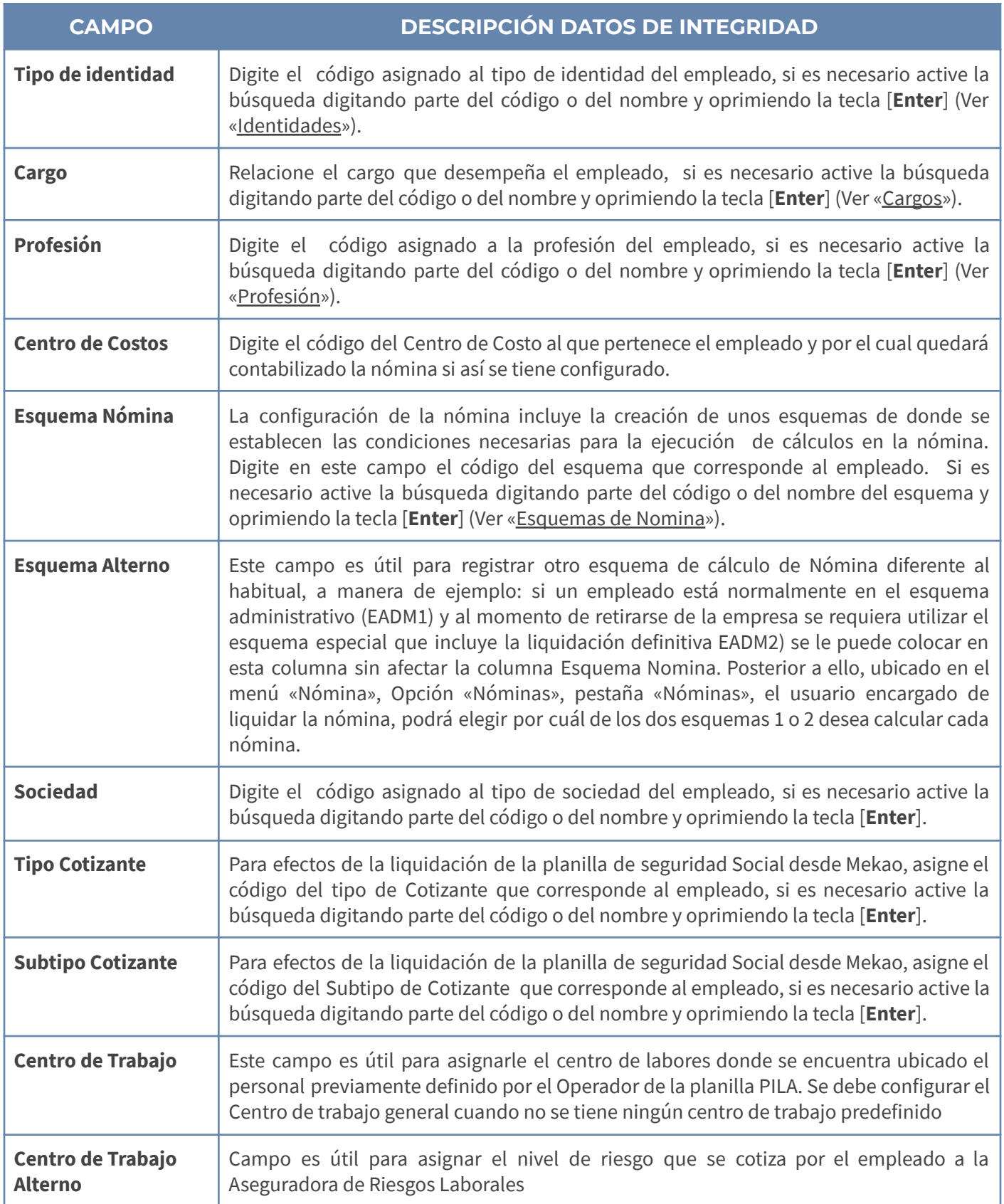

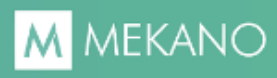

#### **DATOS COMPLEMENTARIOS**

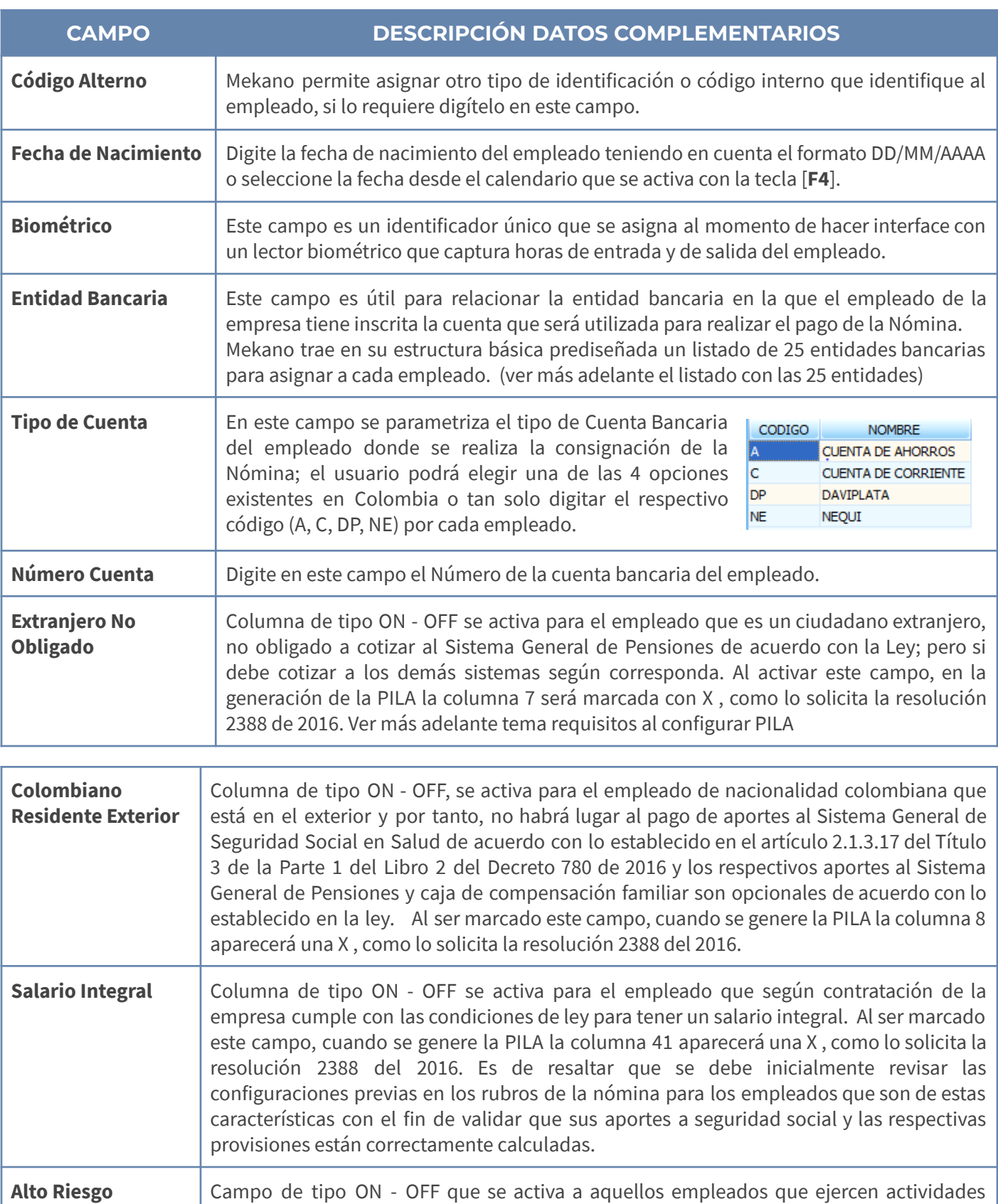

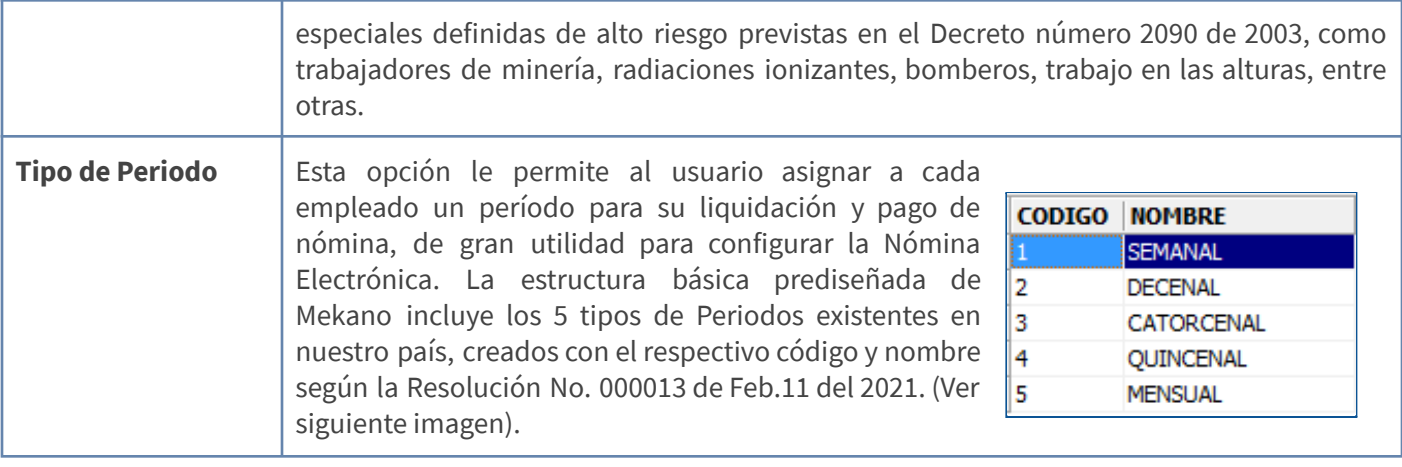

**Grabar**: Luego de terminar un proceso de inserción o modificación y antes de salir de la ventana, siempre deberá guardar el registro, para ello basta con usar la tecla **[F3]** o hacer clic en el botón **Aceptar** ubicado en la barra de funciones, si lo desea también puede oprimir la tecla [**Flecha Arriba**].

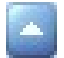

**Editar**: La forma de modificar un empleado es muy simple basta con usar la tecla [**F2**] o el botón Editar de la barra de funciones para efectuar los cambios respectivos; recuerde usar la tecla [**F3**] para Grabar.

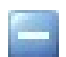

**Eliminar**: La forma de borrar un empleado es muy sencilla, basta con usar la tecla [**Supr**] o el botón Eliminar de la barra de funciones y finalmente confirmar la operación. Recuerde que este proceso es irreversible y sólo lo puede ejecutar el Usuario con el atributo «**Borrar**» en su Perfil.

#### **ANEXO: RELACIÓN ENTIDADES BANCARIAS:**

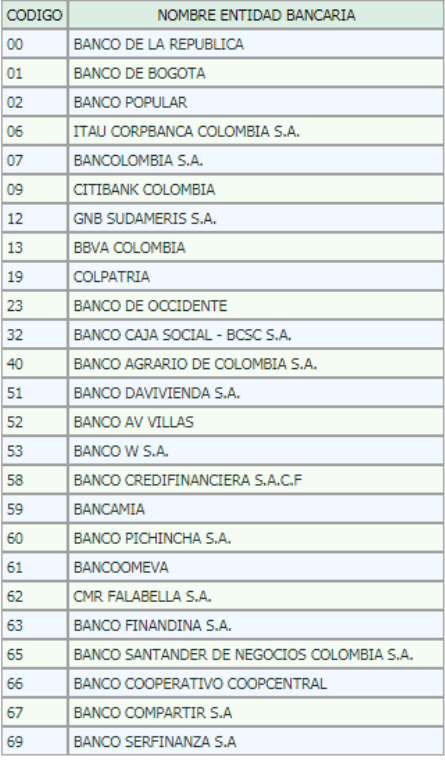

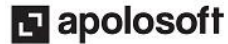

#### **REQUISITOS PILA PARA EXTRANJERO NO OBLIGADO**

Cuando se marca el campo **Extranjero no obligado** a cotizar a pensiones, se debe tener en cuenta las siguientes configuraciones complementarias para el manejo de la PILA:

- **1. Constantes Personal:** Desde la opción "Constantes" en personal debe relacionar valores en cero para los porcentajes de cotización a Pensión u otro aporte que se desee excluir.
- **2. Tipo de Identidad en Personal:** Para los empleados que sean Extranjeros en el campo tipo de identidad debe seleccionar según aplique uno de los siguientes valores:
- 22 para Cédula de extranjería, donde se reportará en PILA como CE.
- **41** para Pasaporte, donde se reportará en PILA como PA.
- **CD** para Carné diplomático, donde se reportará en PILA como CD.
- **SC** para Salvoconducto de permanencia, donde se reportará en PILA como SC.

En caso que en la relación de identidades no encuentre alguno de estos códigos recuerde que los puede crear ingresando al menú «**Parámetros**», opción «**Generales**», desde la pestaña «**Identidades**» teniendo presente que en el campo código alterno deben estar los valores como se reportará en PILA.

Al marcar la opción **Colombiano en el Exterior** debe verificar las siguientes configuraciones complementarias:

- **1. Constantes Personal:** Desde la opción de "**Constantes Personal**", debe incluir los valores en cero para los porcentajes de cotización a Salud y también según sea el caso para los que no aporten a Caja y Pensiones
- **2. Tipo de Identidad en Personal**: Para los empleados que son Colombianos pero están en el Exterior se debe tener en cuenta que en el campo tipo de identidad según su aplicación debe ser marcado con alguno de los siguientes valores:
	- 13 Para Cédula de ciudadanía, donde se reportará en PILA como CC.
	- **12** Para Tarjeta de identidad, donde se reportará en PILA como TI.

En caso que en la relación de identidades no encuentre alguno de estos códigos recuerde que los puede crear ingresando al módulo «**Parámetros**», opción «**Generales**», desde la pestaña «**Identidades**» teniendo presente que en el campo código alterno deben estar los valores como se reportará en PILA.

**3. Municipio en Personal**: Cuando el empleado es un Colombiano en el Exterior, para el cálculo de la PILA en la columna 9 y 10 que corresponden al municipio y el departamento respectivo, independientemente del municipio que se le configure en personal,en estos casos la información siempre quedará en blanco.

### **TABLAS RELACIONADAS**

#### **Tablas Relacionadas**

**昌昌 Profesiones 昌昌 Tipo Aportes BB** Tipo Cotizantes **BB** Sub Tipo Cotizantes **吕 Centros de Trabajo** 

Desde este menú podrá tener acceso a las tablas para configurar: [Profesiones](http://www.apolosoft.com/documentos/mekano/T093.pdf), [Tipo](http://www.apolosoft.com/documentos/mekano/T029.pdf) de [Aportes,](http://www.apolosoft.com/documentos/mekano/T029.pdf) Cotizantes, Sub Tipo Cotizantes, Centros de Trabajo.

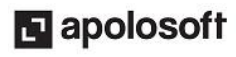

### **ELIMINAR UN EMPLEADO**

Gracias a la integridad referencial propia de **Mekano** y por seguridad de su información, no va a ser posible que un usuario borre una Cuenta que ya tenga movimiento o que su código esté vinculado en otra ventana. En ese caso, aparecerá el mensaje de advertencia: '**Registro restaurado por tener dependencia**'. Pero si en realidad desea ejecutar dicha eliminación, primero deberá borrar su movimiento y/o desvincularlo de las siguientes opciones, según los módulos que utilice.

- Movimiento contable  $\overline{\phantom{a}}$  Movimiento Nómina
- Movimiento gestión  $\overline{\phantom{a}}$  Registros Niif
- Patrones de contabilización de la valores por Defecto
- 
- -

#### **CONFIGURAR VALORES POR DEFECTO EN PERSONAL**

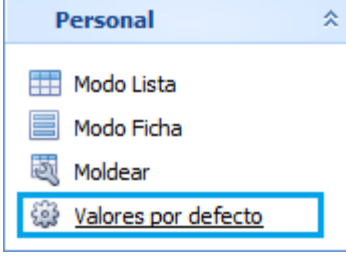

Con el fin de agilizar en esta ventana la creación de los empleados, personal o vendedores, se debe configurar los valores por defecto, con contra click o las teclas **[Ctrl]**+**[2]** encontrará la ventana para diligenciar los siguientes valores:

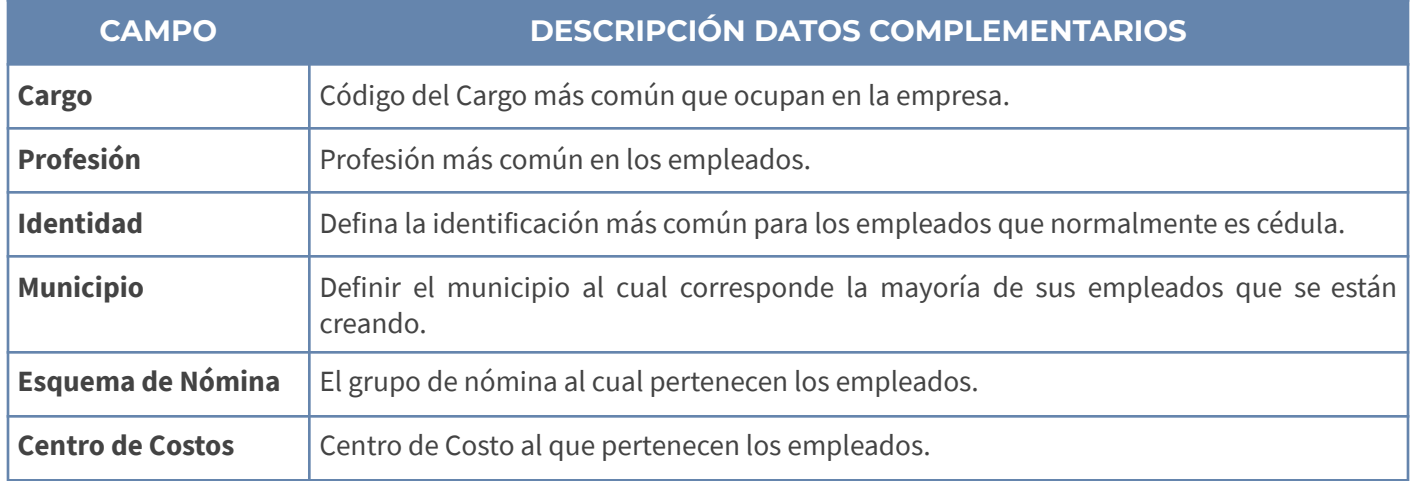

Una vez configurado los valores por defecto le da click en el botón Guardar cambios. Para volver a la pestaña principal con contra click o las teclas **[Ctrl]**+**[1]**. A partir de ese momento, cada que adicione un nuevo empleado, serán asignados automáticamente dicha parametrización.

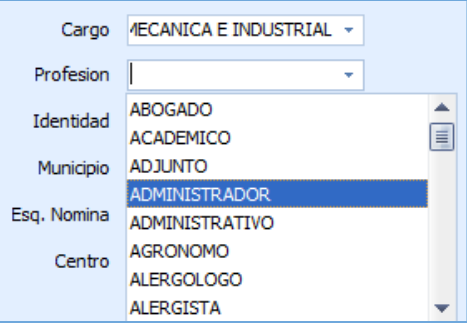

## **MODO LISTA Y MODO FICHA**

**Modo Lista** Esta opción permite visualizar todos los Empleados creados en el sistema en Modo Lista según los campos que se han moldeado o seleccionado en la ventana; Desde allí también se puede insertar la información y entre campos se navega con la tecla [**Enter**]. Recuerde guardar con la tecla [**F3**] para guardar.

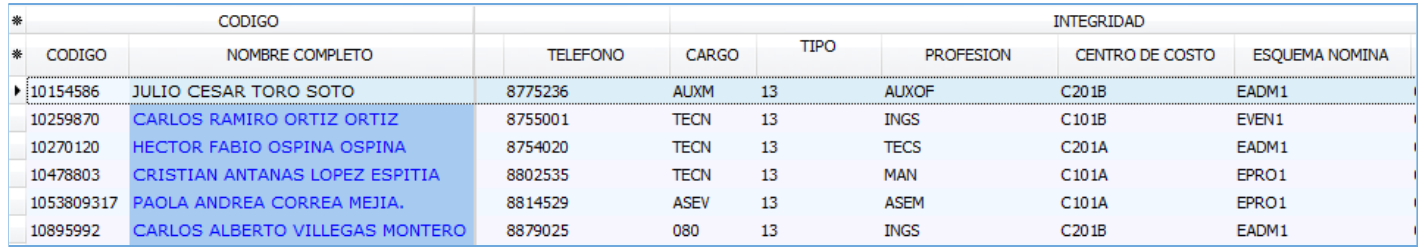

**Modo Ficha** Los Terceros también se pueden visualizar en Modo Ficha, donde se registra o verifica toda la información de un solo Tercero; en esta visualización, no se moldean campos sino que el sistema los trae todos; Sin embargo, para facilitar la presentación son agrupados en bandas, las cuales se pueden abrir o cerrar con el botón de expansión. Desde la ventana Ficha se puede insertar un Tercero; en los campos de integridad utilice la búsqueda incremental digitando parte del nombre de la opción que se está buscando.

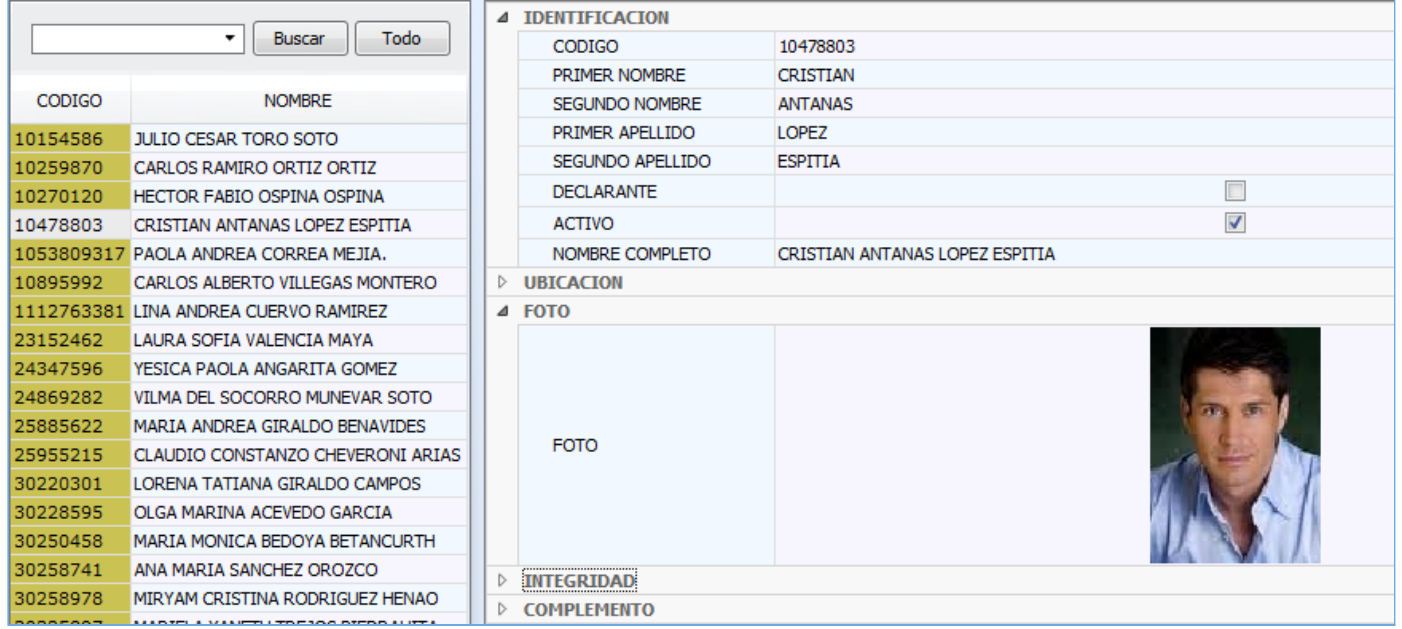

# **CAMPOS REGIÓN DETALLE**

Al ingresar al modo "**Lista**", en la parte inferior de la ventana encontrará las pestañas «**Contratación**», [«Aportes»](http://www.apolosoft.com/documentos/mekano/T029.pdf), [«Salarios](http://www.apolosoft.com/documentos/mekano/T028.pdf)», [«Centros](http://www.apolosoft.com/documentos/mekano/T002.pdf) de Costos», [«Constantes»](http://www.apolosoft.com/documentos/mekano/T031.pdf), «[Comisiones](http://www.apolosoft.com/documentos/mekano/T103.pdf)», «**Gestión Documental**» y «**Centros de Trabajo**» que permiten almacenar información adicional de los Empleados y que el sistema requiere para realizar los cálculos de Nómina y Comisiones.

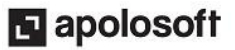

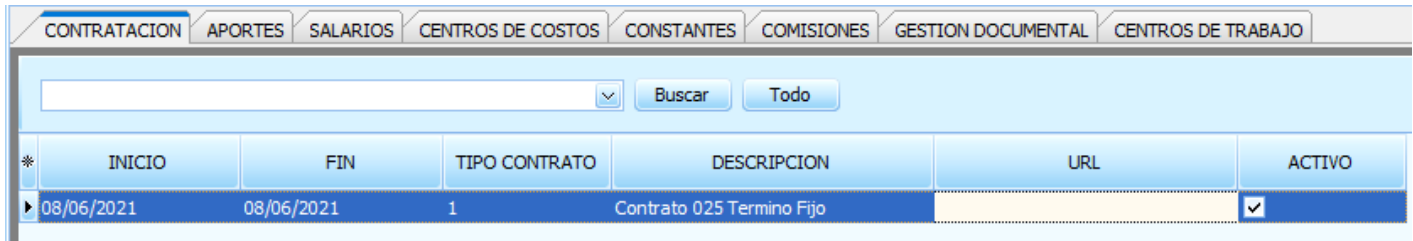

#### **PESTAÑA CONTRATACIÓN**:

Esta funcionalidad de contratación se creó con el objetivo de asignar y conservar un historial de los diferentes tipos de contrato laboral por cada empleado. Según la Resolución No.000013, Mekano ya cuenta con los respectivos tipos de contrato (ver siguiente tabla), los cuales servirán para asignar a cada uno de los empleados de la empresa. Basta con asignar la fecha de inicio y la fecha fin, el número correspondiente al tipo de contrato, la ruta donde queda publicado el contrato firmado para su fácil acceso, por último el campo llamado Activo, permite identificar el contrato vigente.

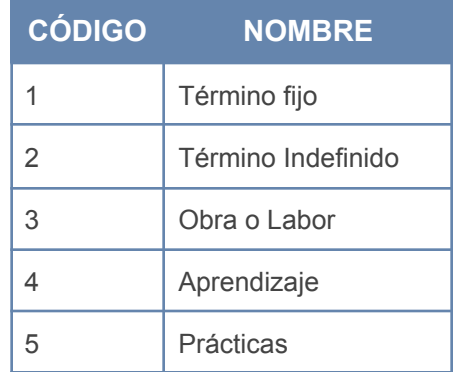

#### **PESTAÑA GESTIÓN DOCUMENTAL**:

Una de las grandes ventajas de las últimas versiones de Mekano tanto la en la ventana de Personal como en Terceros, es la adición de la pestaña «**Gestión Documental**» que permite adjuntar al personal, toda la información que se requiera, relacionando cualquier documento que pueda ser leído desde la web, por ejemplo: contratos, hoja de vida, enlaces a redes sociales, fotocopia de la cédula, entre otros. Para ello nos ubicamos en la pestaña «Gestión Documental» dentro de la opción «Personal» y haciendo clic en el botón (+) de la barra de funciones, configure los siguientes campos:

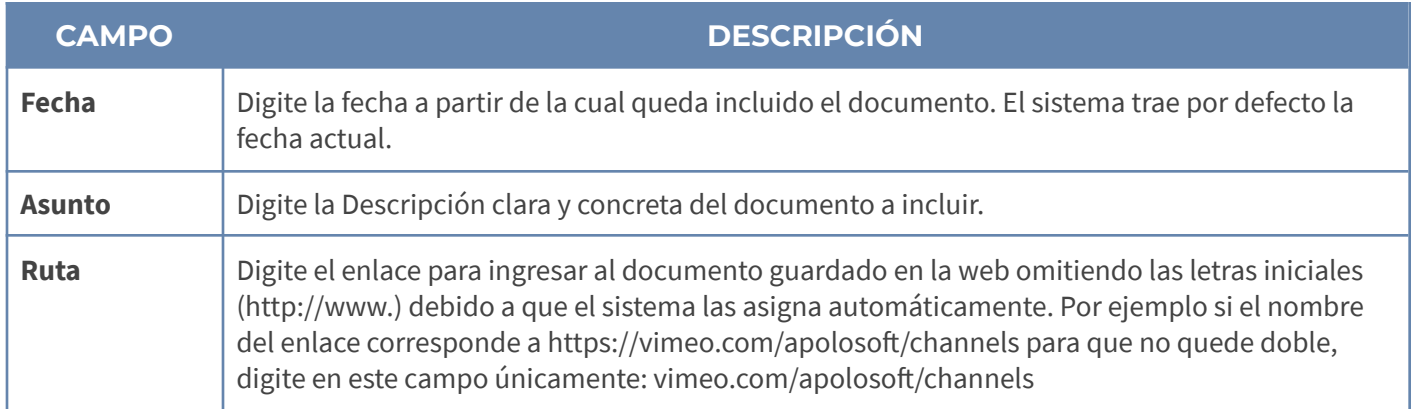

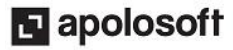

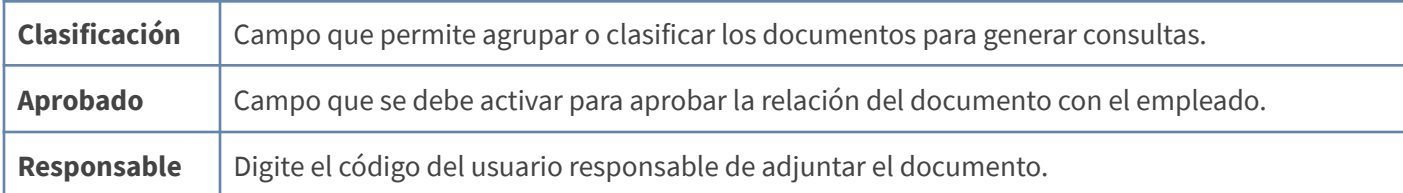

#### **SINCRONIZAR TERCEROS CON PERSONAL**

Esta funcionalidad es útil para las empresas que requieren crear con frecuencia nuevo personal, pues todos los empleados que se hayan creado en dicha ventana, son trasladados de forma automática a la ventana de «**Terceros**», con el fin de evitar su doble creación, este proceso se realiza siempre al momento de contabilizar la Nómina.

**NOTA**: Para las empresas que van a ser actualizadas, recuerde que los datos del empleado deben estar bien en la ventana Personal, porque al actualizar la versión, esta rutina de sincronización se ejecuta por defecto.

#### **TRUCOS DE MANEJO**

- **Acceso Rápido**: También puede ingresar a esta ventana oprimiendo de manera secuencial las teclas: [**Alt**]+[**P**]+[**P**]. Combinación que puede variar según la configuración de su teclado, en tal caso, deberá consultar el manual de su sistema operativo.
- **Ambiente de Trabajo**: Gracias a que Mekano es un software de fácil uso, recordamos que todas las ventanas tienen la misma forma para adicionar, editar o eliminar registros, pero si dado el caso requiere conocer mejor el proceso, recuerde utilizar el tutorial respectivo. (ver [«Ambiente](http://www.apolosoft.com/documentos/mekano/T226.pdf) de Trabajo»).
- **Nombres de los campos**: Si desea conocer los nombres de los códigos desde el Modo Lista en Personal, presione las teclas [**Alt**]+[**Espacio**] para activar el inspector de integridad.
- **● Buscar un empleado:** Para buscar un empleado se puede realizar de dos maneras: Desde la banda filtro digite mínimo 5 caracteres bien sea el código o el nombre del empleado o use la búsqueda incremental ubicado en el campo código o nombre y digite el mismo, hasta que encuentre la coincidencia completa.
- **Moldear ventana**: Una vez elegidos los campos con el selector [\*], luego de ordenar, ajustar y desplazar las columnas a su gusto, podrá conservar dicha presentación para futuras conexiones a **Mekano,** haga clic en el botón «**Moldear**» o use las teclas de función [**Ctrl**]+[**M**].
- **Modo Personalizado**: Luego de elegir los campos que desea utilizar, puede oprimir las teclas [**Ctrl**]+[**Espacio**] y entrar al modo edición por cada registro, capturando sólo los campos habilitados previamente; para cerrarla oprima las teclas [**Alt**]+[**F4**] o haga clic en la (**X)** de la parte inferior donde dice 'Ficha Terceros'.
- **Valores por Defecto**: Recuerde definir sus valores por defecto, con el fin de agilizar la creación de Empleados.
- **Panel Lateral**: Gracias al nuevo diseño de esta ventana, en su panel lateral aparecen varios botones, entre ellos «**Vista Previa**» e «**Imprimir**», de gran utilidad para realizar consultas e imprimir los Empleados de varias formas, con relación a la «**Vista Previa**» el usuario puede adaptar a su gusto la información, haciendo previamente filtros y ajustes de campos.

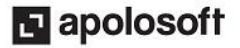

- **Campos de Integridad:** Para poder adicionar un Empleado, los datos: «Tipo de Identidad», «Cargo», «Profesión», «Centro de Costo», «Esquema de Nomina», «Tipo Cotizante», «Subtipo Cotizante», y «Sociedad», deben ser creados primero.
- **Ayuda en Línea**: Si desea activar la ayuda disponible para esta ventana, oprima la tecla [**F1**] o ejecutando el botón «**Ayuda**» de su panel lateral o también sin salir de esta opción, desde el menú «**Conexión**», clic en «**Ayuda**». Recuerde que para su ejecución siempre requiere señal de internet.

#### **TUTORIALES RELACIONADOS**

A continuación aparece un resumen con los temas relacionados al presente tutorial y sus respectivos enlaces:

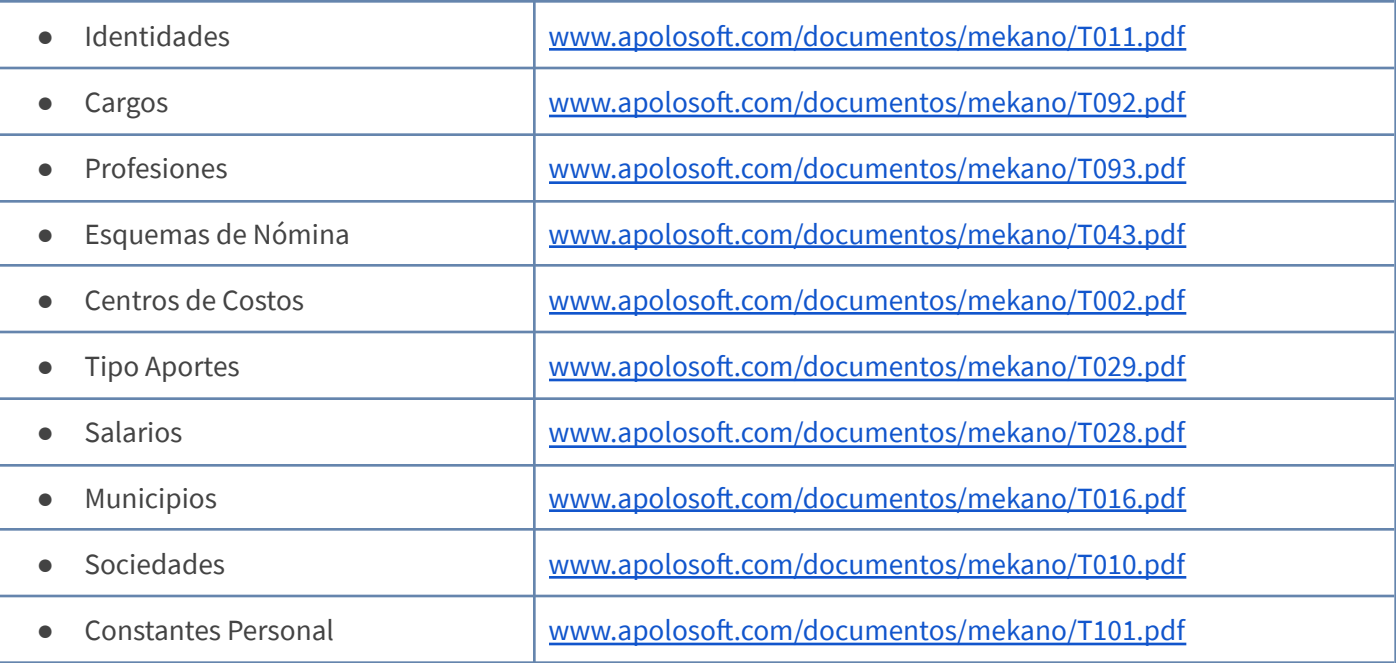

### **TECLAS DE FUNCIÓN EN MEKANO**

A continuación, un resumen de las teclas más usadas en esta ventana de la aplicación:

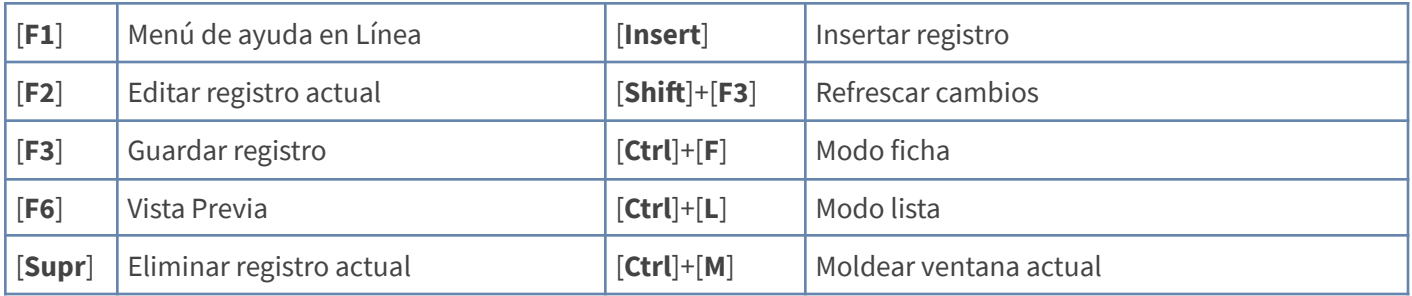

NOTA: Si desea más información Ver aquí imagen teclado [completo](http://www.apolosoft.com/documentos/mekano/TecladoMekano.jpg) o Ver aquí video [teclado](http://vimeo.com/apolosoft/tecladomekano)

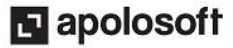

### **BARRA DE FUNCIONES**

La Barra de Funciones aparece en cada opción del programa y está ubicada en la parte inferior de la respectiva ventana. Tenga en cuenta que para realizar estas operaciones, el usuario actual debe contar con los permisos respectivos, asignados previamente por el Supervisor del sistema.

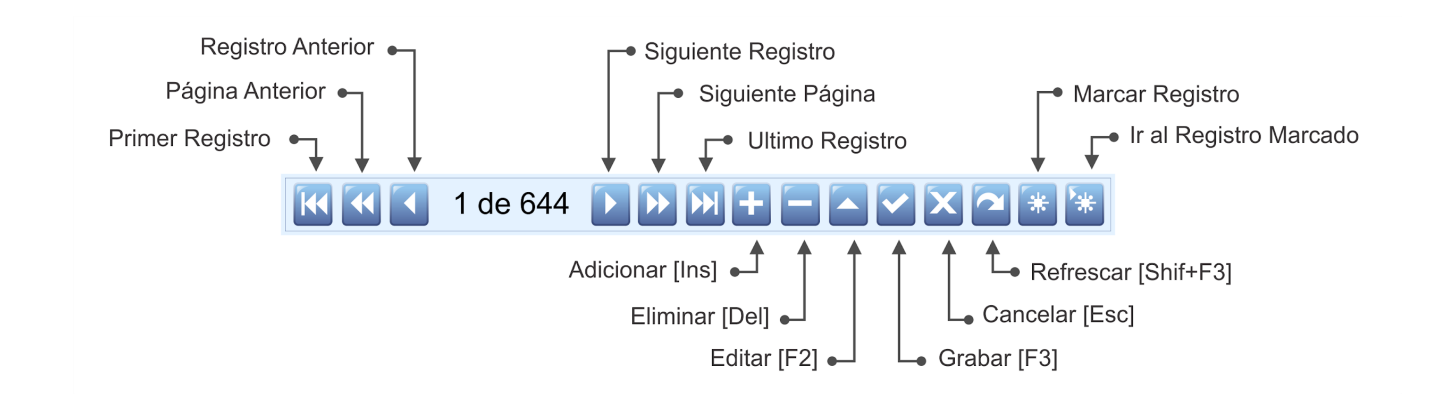

### **PASOS PARA CREAR PERSONAL**

Para crear un Empleado

- **1.** Ingrese por «**Parámetros**», «**Personal**».
- **2.** Inserte un nuevo registro, Presione **[Insert]** ó el botón (+).
- **3.** Configure cada uno de los campos de Identificación, Ubicación, Integridad y Complemento.
- **4.** Luego según el caso si es un Empleado para liquidar la nómina configure las pestañas adicionales: «Aportes»,«Salarios», «Centros de Costos (si aplica)», «Constantes» y «Gestión Documental» (si aplica) y si es para liquidar comisiones configure los datos que contiene la pestaña «Comisiones».
- **5.** Finalmente guarde con la tecla **[F3].**

#### **GLOSARIO**

- **USUARIO**: Representa cada una de las personas que pueden ingresar a la empresa o contabilidad, a la cual le son asignados unos permisos especiales para trabajar en Mekano según su Perfil.
- **SUPERVISOR**: Persona que es la responsable directa de administrar los accesos y permisos a una empresa o contabilidad.
- **TERCEROS**: Persona natural o jurídica que tiene relación directa o indirecta con la empresa

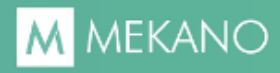

### **CUESTIONARIO**

- Antes de crear un empleado es indispensable tener configurados los datos de:
	- a. Ubicación
	- b. Integridad
	- c. Identificación
	- d. Complementarios
- Si deseo crear un empleado para liquidar la nómina, debo configurar todos los campos de la ventana, especialmente:
	- a. Esquema de Nómina, Tipo de Cotizante, Sub tipo de Cotizante
	- b. Tipo de Cotizante, Sub tipo de Cotizante y las pestañas «Aportes», «Salarios», y «Constantes».
	- c. Esquema de Nómina, y las pestañas «Aportes», «Salarios», y «Constantes».
	- d. Esquema de Nómina, y la pestaña «Comisiones».
- Si necesito incluir un vendedor en la liquidación de Comisiones debo configurar:
	- a. Los datos básicos y la pestaña «**Comisiones**»
	- b. Valores por defecto
	- c. Los datos básicos y la pestaña «**Gestión Documental**»
	- d. Los datos básicos y la pestaña «**Constante**»

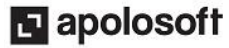